# Lender's Office DocMagic Interface Guide

Version 1.0

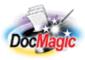

Document Systems, Inc. 20501 South Avalon blvd., Suite B Carson, CA 90746 (800) 649-1362 http://www.docmagic.com February 27, 2006

# Revision History

| 2006-02-27 | □ Initial Revision |
|------------|--------------------|
|            |                    |

# **Table of Contents**

| 1. Background                                  | 1  |
|------------------------------------------------|----|
| 1.1. Interface                                 | 1  |
| 1.2. Account                                   | 1  |
| 1.3. Plan Management                           |    |
| 2. Accessing DocMagic Services                 | 1  |
| 3. DocMagic Online                             | 3  |
| 3.1. Verify/Edit Loan Information              | 3  |
| 3.1.1. General Information                     |    |
| 3.1.2. Borrowers/Sellers Information           | 5  |
| 3.1.3. Property Information                    |    |
| 3.1.4. Terms/ARM Information                   | 7  |
| 3.1.5. Providers/Liens Information             |    |
| 3.1.6. Charges/Fees Information                | 10 |
| 3.1.7. Payoffs/Premiums Information            | 12 |
| 3.1.8. Impounds Information                    | 13 |
| 3.1.9. HUD-1                                   | 14 |
| 3.1.10. Closing Information                    | 15 |
| 3.2. Audit Websheet Information                | 16 |
| 3.2.1. Executing an Audit                      | 17 |
| 3.2.2. Audit Severity                          | 17 |
| 3.2.3. Additional Audit Results                | 17 |
| 3.3. Document Processing                       |    |
| 3.3.1. Document Package Type                   | 19 |
| 3.3.2. Document File Format                    | 19 |
| 3.3.3. Delivery Options                        | 20 |
| 3.3.4. Additional Services                     |    |
| 3.4. Download the Document Package             | 22 |
| 3.5. DocMaster - Print/View/Transmit Documents |    |
| 3.5.1. Document Stacking Order                 | 23 |
| 4. Company Information                         |    |
| 4.1. Product Information                       | 24 |

This document provides information regarding clients using Insight Lending Solution's Lender's Office platform.

#### 1. Background

# 1.1. Interface

□ Combination of both DocMagic Direct and DocMagic Online.

#### 1.2. Account

□ Before utilizing this interface, the client must have an account with DSI.

### 1.3. Plan Management

□ All plan management is performed through DSI's Account Administration system

## 2. Accessing DocMagic Services

From within the Lender's Office interface, go to the Underwriting folder and select DocMagic. From the DocMagic Online Integration page, click `Export to DocMagic'. The client will be prompted for their DocMagic Customer ID, User Name and Password (see below)

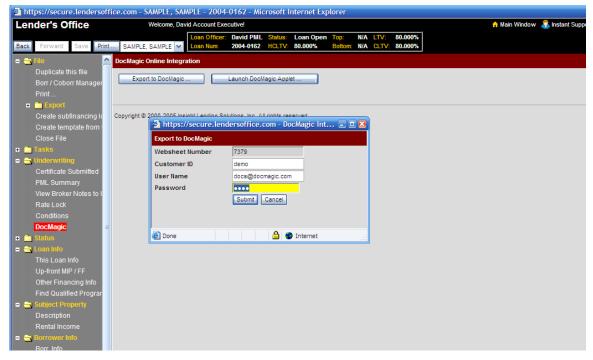

Figure 2-1

Note: If the data has been previously exported to DocMagic, the **Launch DocMagic Applet** button will be enabled.

After the export is complete, the DocMagic Online Applet will be automatically launched

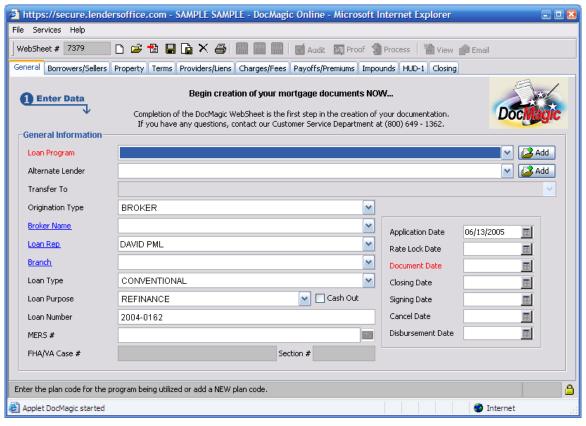

Figure 2-2

# 3. DocMagic Online

DocMagic Online makes it quick and simple to produce a perfect set of mortgage documents. Five simple steps is all it takes:

- 1. Verify/Edit the loan specific information in the online WebSheet
- 2. Audit the information for accuracy and compliance
- 3. Process the WebSheet to produce the mortgage documents
- 4. Download the package of documents
- 5. Print/View/Transmit the mortgage documents.

Many of the fields in the WebSheet have programmed options, some of these are set by DSI others are dictated by the type of loan selected.

User Interface Conventions

| Red Field labels  | Indicate required information                           |
|-------------------|---------------------------------------------------------|
| Blue field labels | Indicate a "pop-up" window if clicked                   |
| Status Bar        | Provides a brief description of the active field/option |

# 3.1. Verify/Edit Loan Information

After the data transfer is complete, the DocMagic Online Applet will be automatically launched with the loan information pre-loaded.

The Websheet is divided into the following ten (10) areas:

- □ General
- Borrowers/Sellers
- Property
- □ Terms/ARM
- □ Providers/Liens
- Charges/Fees
- □ Payoffs/Premiums
- □ Impounds
- □ HUD-1
- Closing

#### 3.1.1. General Information

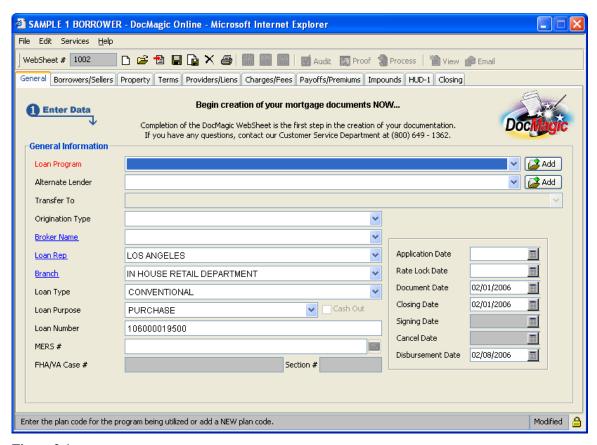

Figure 3-1

#### Loan Program

On the General tab, select the Loan Program for this transaction. The Loan Program field, also known as Plan, contains a list of all Investor plans that have been associated with the client account. It is important to understand the hierarchy involved with respect to how Plan Codes are setup. Each investor has provided DSI with a list of their loan products and the required documents for each. DSI creates a unique plan code so when a plan is chosen the investor involved is automatically associated, and the required documents are identified. The Loan Program element is used for Auditing and Document Selection.

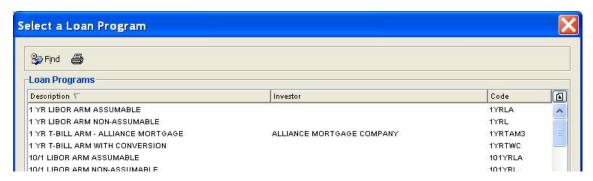

Figure 3-2

When a Plan has been selected, the Loan Type and Rate Type (Terms Tab) fields are set accordingly.

#### **Alternate Lender**

The Alternate Lender field allows you to have your closing or pre-disclosure documents drawn reflecting any lender name you may desire.

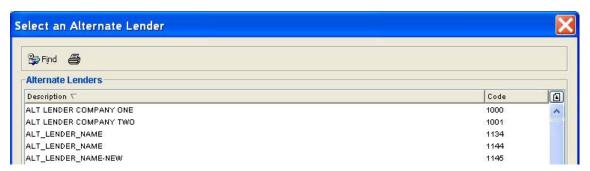

Figure 3-3

Example, if your company name is "XYZ MORTGAGE LENDING CORP." and you wish to draw your documents in your Broker's name, ABC MORTGAGE BROKER, simply enter all alternate lender information for ABC MORTGAGE BROKER in the alternate lender database. Then simply select ABC MORTGAGE BROKER from the list of Alternate Lenders.

#### 3.1.2. <u>Borrowers/Sellers Information</u>

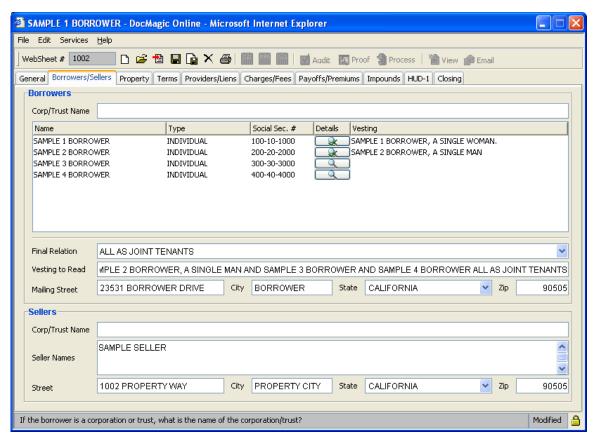

Figure 3-4

# **Borrower Details**

Clicking the icon in the Details column for a particular Borrower allows for additional detail to be provided, such as Credit Scores and "Also Known As".

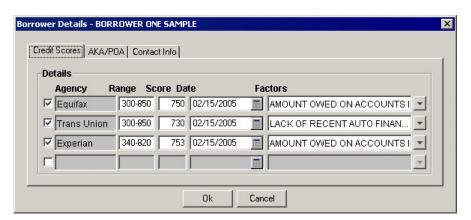

Figure 3-5

#### 3.1.3. Property Information

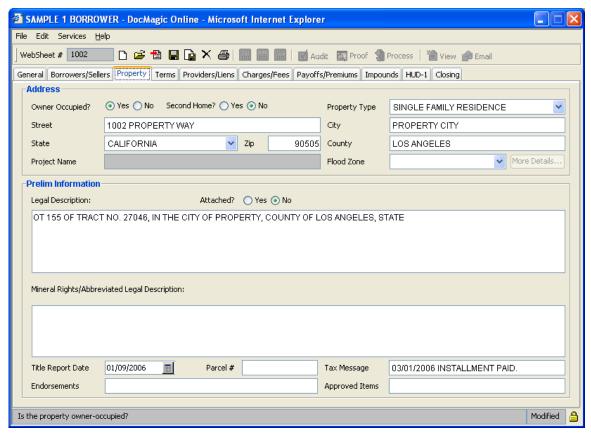

Figure 3-6

# 3.1.4. <u>Terms/ARM Information</u>

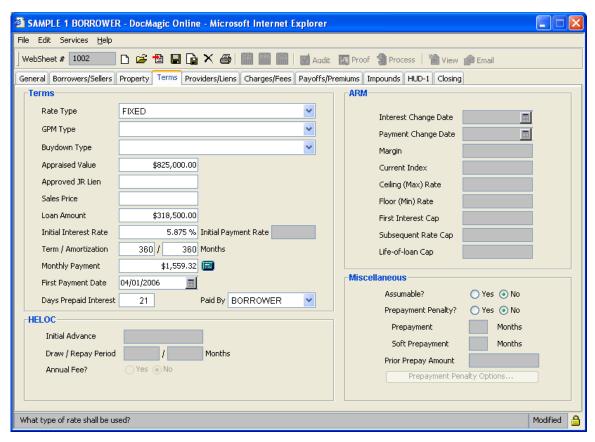

Figure 3-7

# Rate Type

Specifies whether the loan is Fixed or Adjustable. When Adjustable is selected, the ARM area is enabled. When specific fields receive focus, initial values are populated from the Plan defaults.

#### 3.1.5. Providers/Liens Information

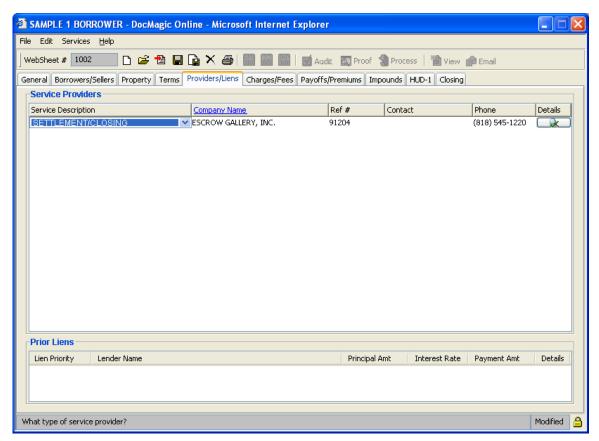

Figure 3-8

Pressing the down arrow displays the list of 28 Service Provider Types.

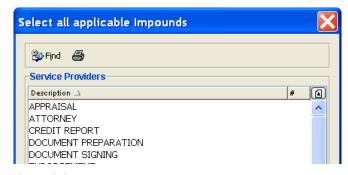

Figure 3-9

When you select a Service type by clicking on it with your left mouse button, it is tagged and will change color. To unselect, click again on the charge you wish to remove. After selecting all services, click [OK], and they will appear in the Service Description column. If you forget a service, simply press the down arrow, after locating the desired choice, press [OK]. The additional entry will be conveniently added at the bottom of the list.

After selecting the services associated with this loan, clicking the down arrow in the Company Name column will display the list of stored Service Providers.

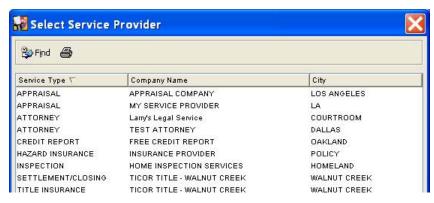

Figure 3-10

#### 3.1.6. Charges/Fees Information

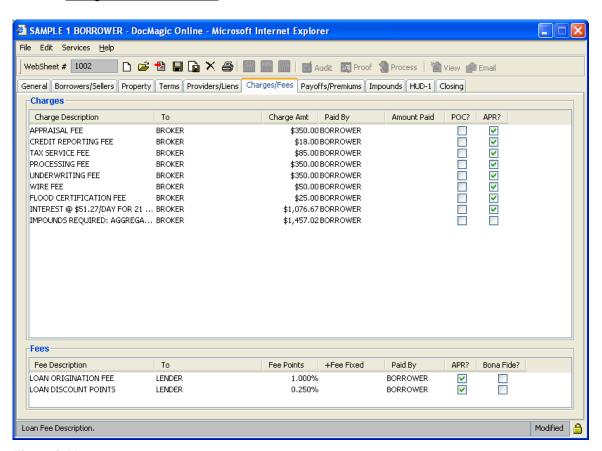

Figure 3-11

## Charges

Pressing the down arrow displays a list of current charges. Select the charge from the pop-up list. The charge enables defaulting of the charge description and indicates whether the charge should be included in the prepaid finance charge.

When you select a charge by clicking on it with your left mouse button, the charge is tagged and will change color. To unselect, click again on the charge you wish to remove. After selecting all charges, click [OK] and all charge codes will appear in the charge code column. If you forget a charge, simply press the down arrow, after locating the desired choice, press [OK]. The additional codes will be conveniently added at the bottom of the list.

In many cases, DSI has assumed that charges that may be considered part of the Section 32 analysis should be considered. Sometimes this is not the case. Our assumptions result in a conservative computation in that 100% of the time a transaction is subject to Section 32, we will detect and properly indicate by the use of the required disclosures. However, this conservative approach may also trigger the use of the required disclosures in certain cases where the transaction is not subject to Section 32. It is a wise idea to closely scrutinize all charges in an attempt to more precisely compute the Section 32 analysis. As indicated above, all assumptions can be changed to meet your requirements.

For each charge, the "Paid To" party must chosen. In addition, the "POC?" indicates if the charge is to be paid outside closing. If an Amount Paid has been entered, this will default to "Yes". The APR field indicates if the charge should be included in the Prepaid Finance Charge and Section 32 calculations.

#### Fee Description

Select the description that corresponds to an entry in the loan fee pop-up list. Press the down arrow to view a list of loan fee types and corresponding fee codes. The fee code distinguishes the loan fee description and whether the fee point percentage amount will apply to the loan amount as entered or the base loan amount (loan amount less MIP premium financed-FHA loans only). Loan fee types consist of borrower/seller points and borrower/seller discount points. Generally discount points are utilized in FHA/VA transactions only. Most conventional loan fees will consist of point (origination) fees only, while FHA/VA loans will often have origination and discount point fees. In the case of a FHA/VA transaction, point fee computations will be computed based upon the base loan amount. The base loan amount is computed by subtracting any mortgage insurance premiums financed from the loan amount as entered. All discount point fee computations will be computed based on the loan amount as entered.

The origination fee would be computed by multiplying the point figure (1.000) by the base loan amount (\$10,000) that would result in a \$1,000 origination fee. The borrower discount fee, however, would be computed by multiplying the point figure (1.000) by the loan amount as entered (\$10,380) that would result in a \$1,038 discount fee. Remember that loan fees that are paid by the borrower are included in the prepaid finance charge and subsequently effect the APR while loan fees that are not paid by the borrower do not affect the prepaid finance charge.

# 3.1.7. <u>Payoffs/Premiums Information</u>

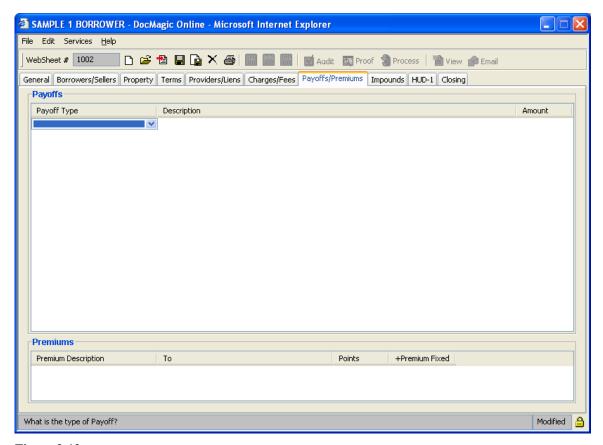

Figure 3-12

# Premiums

Enter any broker rebate or service release premiums, paid outside of closing, by entering the appropriate premium code corresponding to an entry in the premium code pop-up list. Press the down arrow to view a list of available premium types. We have attempted to accommodate the wide range of accepted rebate language. This is why there is some repetition in the Premium Pop-up list.

Example: Enter 'SRP' for Service Release Premium or 'YAC' for Yield Adjustment Credit (Broker Rebate).

Note: Premium entries are always assumed to be paid outside of closing. In addition, premium entries do not affect the prepaid finance charge and resulting APR or section 32 computations.

# **Payoffs**

Enter any Payoff information that may apply to this transaction. Example:

Master Card = \$10,000 First Lien = \$65,000

#### 3.1.8. <u>Impounds Information</u>

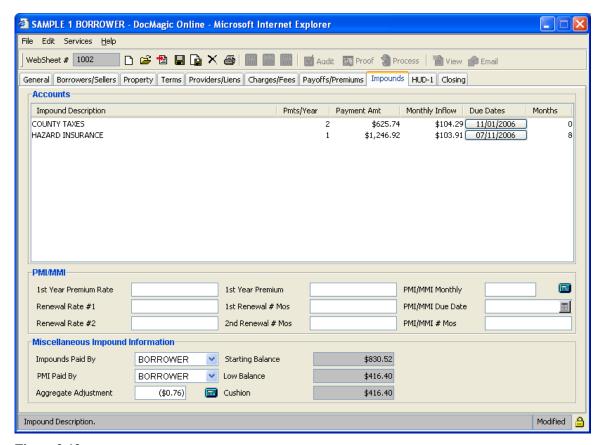

Figure 3-13

#### Impound Payments

Enter the number of disbursements in a year. For example, property taxes paid twice a year would require entry of a "2" in this field. Disbursement dates are automatically computed by dividing the number of disbursements indicated in this field into 12 months. For example, in the property tax example above 12 months / 2 months = 6 months. Therefore DocMagic would compute a second disbursement 6 months after the first date entered in the Due Date field. If multiple disbursement dates are not as easily computed as described above, simply press "Due dates" header in the Impound Due Date field and enter the disbursement dates, as they should be.

Once this data is added, simply hit the tab key and DocMagic will auto-calculate the Payment Amount, Monthly Inflow and number of months based off of your due dates.

# Aggregate Adjustment

If an aggregate adjustment is necessary, accept the default figure shown below. To view the result of the aggregate adjustment or simply to see a monthly accounting of the impound account; simply click the calculator icon next to the Aggregate Adjustment field.

Note: The aggregate adjustment is simply a direct adjustment to the starting balance of the impound account. Notice that when a figure is defaulted into this field, the Impound Account

Cushion and Impound Account Low Balance figures below match. The same result can occur by manipulating the number of months to impound for any one or all of the impound items indicated above. Although the use of the aggregate adjustment is convenient, it is NOT required. As long as the Impound Account Low Balance is greater than zero and less than the Impound Account Cushion, the impound account is fine. DocMagic's Goof-Proof Audit System will ensure proper compliance at all times.

The impound account low balance cannot be greater than the impound account cushion. If the low balance is greater than the cushion, there are two possibilities:

- 1. Decrease the number of months to collect at closing for any of the impound account types.
- 2. Allow DocMagic to apply an aggregate credit adjustment; the result will instantly bring the low balance within limits.

## Aggregate Impound Cushion

The impound account cushion amount is located in the lower portion of the of the impound screen. This figure is computed by adding all monthly impound inflow amounts and multiplying by "2" months (cushion amounts can also be computed using "1" of "0" months).

#### 3.1.9. HUD-1

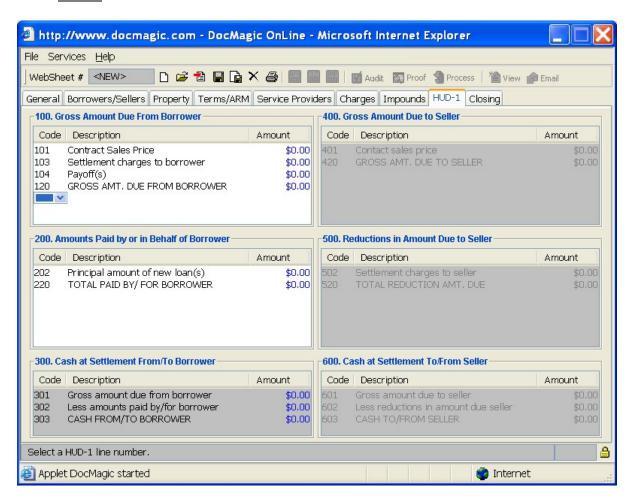

#### Figure 3-14

Hud-1Worksheet code fields: By clicking on the "code" fields, this will enable you to input other HUD1 line items. Choose either series 100, 200,400 or 500, to add additional line items. Series 300 and 600 are not editable fields and cannot be accessed. These series fields sole purpose is to tabulate all information from new HUD1 line items that are added to the 100,200,400 and 500 series boxes.

#### 3.1.10. Closing Information

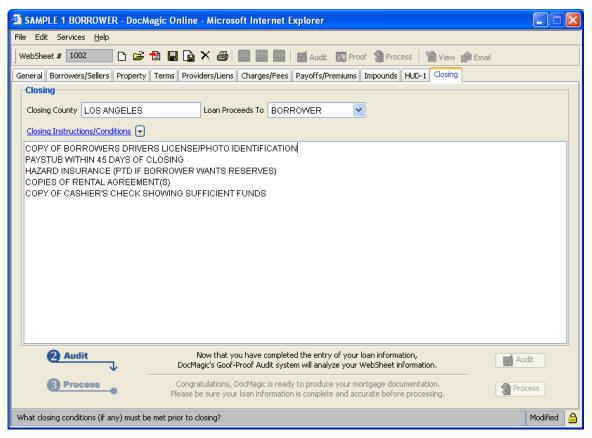

Figure 3-15

To generate a Closing Document Package, the Closing County must be populated.

#### Closing Conditions

Frequently utilized conditions can be entered into your instruction/condition file to facilitate data entry.

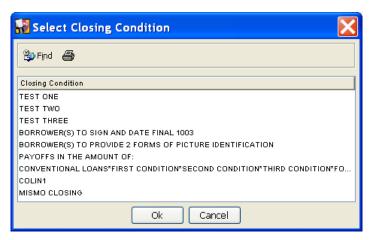

Figure 3-16

# 3.2. Audit Websheet Information

DocMagic's Goof-Proof Audit system instantly analyzes all loan-specific data for accuracy. With over 500 standard data validation and loan type-specific audits and unlimited potential for custom user-defined audits, DocMagic's Goof-Proof Audit system will insure that documents have all of the necessary information. DocMagic's Goof-Proof Audit system is completely customizable. Audits can be implemented on many different levels of the process. Audits on a document level can halt the processing of an individual document and report the problem to the user while audits implemented on a package level can halt the production of the entire loan document package.

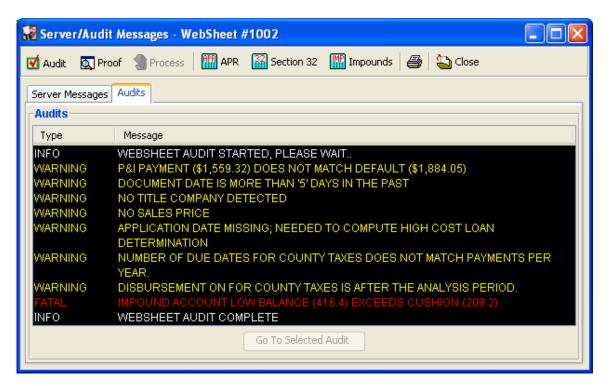

Audits should be performed until it is time to actually draw the documents. No DSI charges are incurred when audits are done, so to avoid charges for loans that don't close, a process request should only be used when the documents are needed.

#### 3.2.1. Executing an Audit

The Audit system can be activated in any of the following ways:

- □ Clicking the Maddle button on the Closing tab
- □ Selecting ☑ Audit from the Services menu
- □ Clicking the Maddit button on the DocMagic Online toolbar

# 3.2.2. <u>Audit Severity</u>

DocMagic's Goof-Proof Audit system instantly detects problems with incoming data and organizes any issues into warning and fatal error messages.

# Warning

These errors indicate that the information entered in the reported field differs from the information DocMagic expects to see. This audit is only to tell you that DocMagic has found something in your worksheet that is not normal and will not prevent you from processing.

#### Fatal

Fatal errors stop processing until the problem is remedied. These errors MUST be corrected before DocMagic will allow you to continue to the document processing stage of the program. These errors indicate an item in the worksheet that is critical to successful loan document production.

#### 3.2.3. Additional Audit Results

When the WebSheet is audited, the following items are generated:

- APR/Payment Schedule
- Amortization Schedule
- Section 32 Computation
- State High Cost Analysis
- Fannie Mae Test
- Impound Account Analysis

In addition to the list of items above, a "Proof Sheet" is also generated based on the data provided in the WebSheet. This can be viewed by clicking the proof on the toolbar or selecting proof Sheet from the **Services** menu.

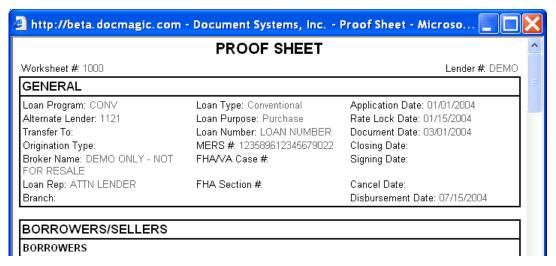

Figure 3-17

# 3.3. Document Processing

Once all of the necessary data has been entered into the WebSheet and the Audit process has been successful, it is time to process the Document Package. When a request is made (based on the package type), a set of documents are created and delivered in the requested file format.

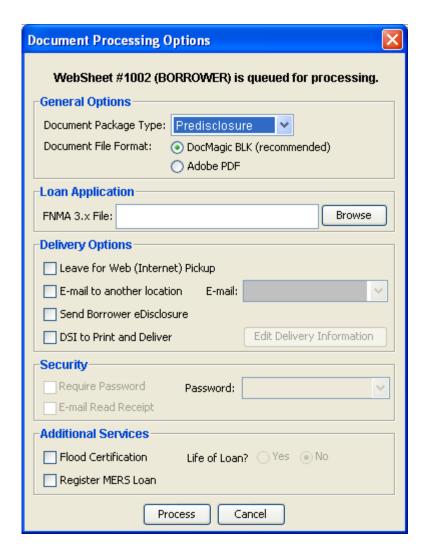

Figure 3-18

#### 3.3.1. <u>Document Package Type</u>

DocMagic Online provides for the processing of 4 distinct Document Packages:

- 1. Closing
- 2. Predisclosure
- 3. Servicing Transfer
- 4. Flood Certification

However, Package Types can be added to accommodate any combination of documents.

#### 3.3.2. Document File Format

Two formats are available for these package types:

- 1. DocMagic Blockument (BLK) Recommended
- 2. Adobe Portable Document Format (PDF)

# 3.3.3. <u>Delivery Options</u>

#### Email Service

Notifies a 3rd party via email at the time the documents are prepared. For a nominal fee, the set of documents can also be emailed to a specified email address.

#### DSI to Print and Deliver

Our In-house Production Department boasts the fastest turnaround time available anywhere. Documents can be produced in-house and delivered directly using the information provided. For a nominal fee, DSI can print the documents and deliver them to a person and address provided.

#### 3.3.4. Additional Services

In addition to generating the document set, DSI offers the following services that can be added at time of process.

# Confirmation Email (sendConfirmationEmail)

An email will be sent to the user provided in the User Authentication Header and contain a link to retrieve the documents from the DocMagic servers.

#### Edisclosure

For the "Predisclosure" package type, if one or more borrower emails are defined, the **Send Borrower eDisclosure** option becomes enabled. If checked, an email invitation will be sent to all borrower emails. This email will provide the borrower a link to DSI's eDisclosure system to view their Predisclosure documents online.

#### Register MERS Number

When checked, DSI will submit a registration request to MERS with using the MERS Number provided. In conjunction with the MERS number, DSI will register Borrower, Beneficiary, Property, and Loan information. Status of the registration will be returned in the response messages.

## Web Pickup

When the **Leave for Web (Internet) Pickup** option is selected, this enables a set of documents for remote retrieval and notifies a third party via email. In addition, the WebPickup provides for applying a password to the set for additional security through the Security section.

#### Flood Certification

When your worksheet is processed, a flood determination request containing certain required information is automatically and simultaneously forwarded via the Internet to the flood provider. At this point, one of two things can happen:

- (1) Automatic determination: the information will be located in the provider records and automatically determine that the property is either in or not in a flood zone. If an automatic determination is made, the loan document package will automatically include:
  - "Standard Flood Hazard Determination" form; and
  - If the property is determined to be in a flood zone, a "Notice of Special Flood Hazards and Availability of Federal Disaster Relief Assistance" form.

Or (2) Manual determination: a determination cannot be made until a researcher from the provider conducts a manual search of the flood zone database. If additional research is required, the loan document package will automatically include:

- A "Flood Hazard Determination Request" form
- A "Flood Zone Notification" form.

We currently anticipate that the majority of flood determination requests (over 80%) will result in automatic determinations, which are complete as soon as the customer receives the loan document package. In the remaining cases, a manual determination must be made and it will be the responsibility of the flood provider to follow up with the Doc Magic customer directly.

# 3.4. Download the Document Package

Once the Document Process request has been completed, the following screen will be displayed.

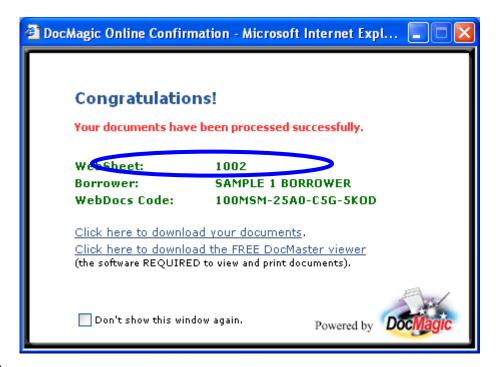

Figure 3-19

Upon processing completion, you are provided with a combination code for the document set that has been posted for Internet delivery. You simply give this code to whomever you desire to download documents, they then visit the DocMagic website http://www.docmagic.com and access the **Get WebDocs** option. After entry of the combination code, the user is prompted for immediate document download.

The View Documents option will allow you to view any previously processed documents for the current WebSheet.

#### 3.5. DocMaster - Print/View/Transmit Documents

DocMaster is a proprietary program that facilitates printing, viewing, re-transmission and imaging of loan documents.

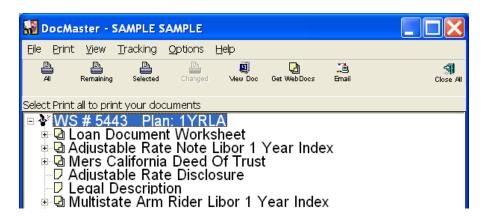

Figure 3-20

DocMaster possesses complete imaging capabilities and increased functionality such as determining which documents were affected by the most recent change to the underlying data. DocMaster can also be downloaded separately and apart from DocMagic and is utilized extensively by closing agents and others nationwide as a standalone product for the purpose of viewing, printing and re-transmitting loan documents. Documents contained in DSI's proprietary Blockument (.blk) format can be viewed and printed; documents can also be saved and retransmitted in the original format, or can be converted to PDF. The DocMaster program can be configured to allow a document file to be opened on a local file system, or instead to allow access only to a remote (secure) server. In the latter configuration, a pass phrase system generates a random five-word phrase that is then delivered to the intended recipient via an alternative delivery channel (i.e., fax, phone) for complete data security.

#### 3.5.1. Document Stacking Order

The DocMagic default print order is based on the relative importance of the actual document types contained in the package. For example, it begins with the Note and any addendums to the Note followed by the Security Instrument and any Riders to the Security Instrument. Then generally the Closing Instructions, Truth-In-Lending, Itemization and Hud-1 closing documents are selected. Finally, the miscellaneous documents are selected and appear in alphabetical order.

# 4. Company Information

Insight Lending Solutions 11037 Warner Avenue # 238 Fountain Valley, CA 92708

tel: (714) 957-6335 fax: (714) 957-6336 toll-free: (888) 285-3912

www.insightlendingsolutions.com

# 4.1. Product Information

"Lender's Office is the mortgage industry's premier Web-based loan origination system. Manage every aspect of your business – from lead generation to loan closing – from anywhere, at anytime, using just a Web-browser and an internet connection. Whether your business employs 10 or 1,000 people, Lender's Office has the power to help you achieve an amazing level of efficiency, flexibility and communication."